# **Quick Guide for Ericsson W35**

This is a basic quick guide to help with the initial installation of the W35 for internet access. We recommend customers also read the supplied manual before installing the W35.

#### **Initial Setup:**

Insert sim card: insert the sim card as shown in the picture on the side of the W35. You will need to push the sim card in with your finger nail until it clicks into place. Power – connect power to the W35

Cable – connect the network cable between your PC and a network port on the W35.

The W35 will take up to a minute to boot up, first the network strength indicator will appear followed by the Internet indicator (round globe shape).

If the internet indicator does not come on you will need to follow the steps below:

### **Step 1)**

Open a web browser such as Internet Explorer, enter http://192.168.1.1 in the address bar and press enter. This will open up the Ericsson W35's web interface. Password = user

#### **Step 2)**

Click on the 'INTERNET' tab

#### **Step 3)**

Untick the 'Auto APN' box and enter the APN supplied by your service provider. Click the apply button below. A list of APN's is supplied below.

### **Step 4)**

If you wish to connect your computer to the W35 using WiFi, then go to the 'Overview' page and complete the 'Wireless LAN Configuration Wizard'

### **INFORMATION ON APNS**

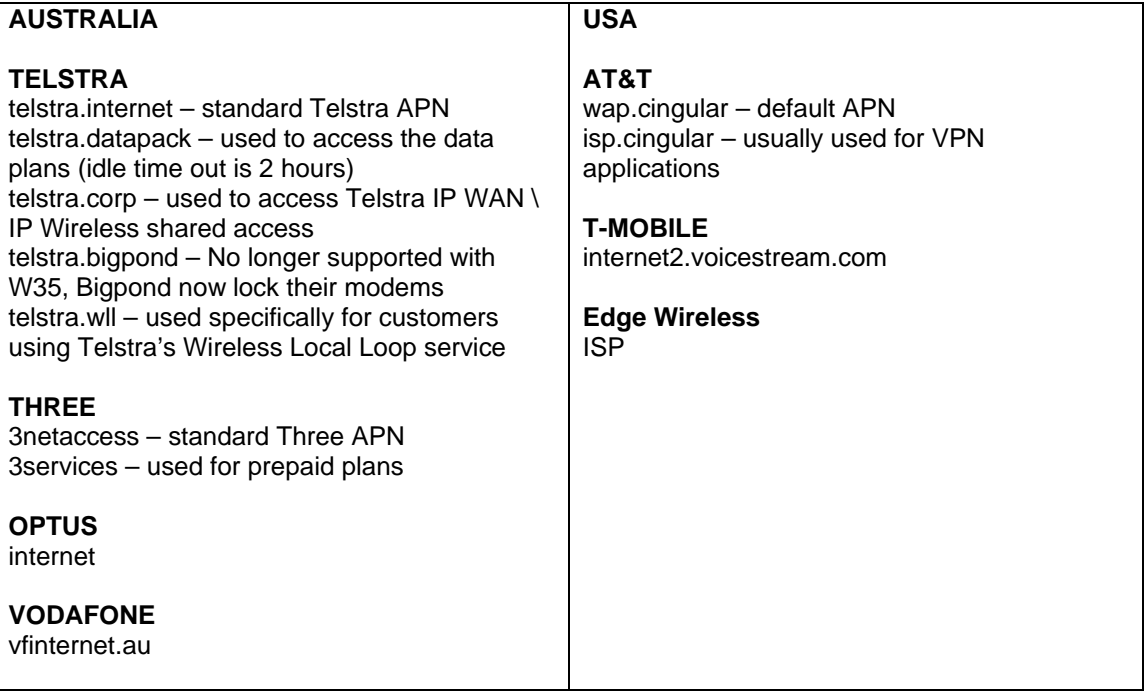

### **SOFTWARE UPGRADES**

Can be done remotely by downloading the latest firmware from www.ericssonw35.com and updating the unit via the Ericsson W35's web interface.

### **TROUBLESHOOTING**

#### **'Internet' Indicator Not Appearing**

- Make sure you have entered the correct APN in the web interface.
- Reboot the unit
- Check your antenna connection

### **Dial tone is not heard**

- Check you are using the 'Phone' port and not the "Phone/Fax" port.
- If using a cordless phone try using a corded phone.
- If you're service provider is Telstra, check the back of your sim card next to the copper part and look for the serial number '1204'. If you see this serial replace the sim card at your nearest Telstra dealer with one that does not have this serial.

#### - **'Alarm' Indicator is on**

- Check your SIM card is inserted correctly

- Check if there is a PIN code is on the SIM card. You can enter the PIN code in the web interface or put the SIM card in a mobile phone and disable PIN code request.

- You may have a '1204' Telstra sim card (see above)

- Test with a different sim card

## **Unit does not connect to a network and 'mobile network' indicator continues to flash.**

- Ensure the W35 is in a good signal area
- Under the 'Internet' tab in the web interface you will find the 'Cellular Band Selection' area, select from the drop down box your region or turn off the frequencies not required.
- If you have connections issues on Telstra's Next G network disable all frequencies except for 3G 850MHz